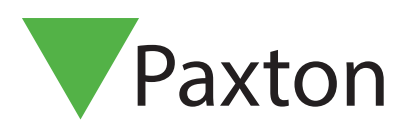

Paxtor

### Entry Standaard binnenpost configureren

### Overzicht

De Entry standaard monitor is een audio/videomonitor die wordt gebruikt om te communiceren met bezoekers. De monitor wordt gevoed door middel van Power over Ethernet (PoE) en communiceert met de andere modules in het systeem via IPv6, hierdoor is de installatie 'Plug and play'.

De enige vereiste configuratie is het ingeven van een monitor ID, die het systeem gebruikt om de juiste monitor op te roepen. (alleen bij het gebruik van meerdere monitoren)

Om de Entry standaard monitor te configureren gebruikt u de Entry Configuration Utility v2.20 of hoger.

Als de standaard monitor gebruikt wordt in combinatie met het Net2 toegangscontrole systeem dient u minimaal Net2 v6.00 te gebruiken.

### Configuratie - Monitor ID

Als de monitor voor de eerste keer verbonden wordt met het netwerk zal de monitor geen ID nummer hebben.

Het monitor ID is het nummer dat de bezoeker te zien krijgt in het paneel (indien ingesteld). Het is makkelijk om het ID nummer hetzelfde te maken als bijvoorbeeld het appartement nummer, zo kunt u de monitor eenvoudig terugvinden.

Vanuit het hoofdmenu selecteert u 'instellingen'>'installateur'>Vul de installateurscode in>'monitor ID', vul een ID nummer in en druk op 'bevestig'.

Wanneer meerdere monitoren hetzelfde ID hebben, zal een oproep op alle monitoren binnenkomen. Bepaalde configuratie (naam, receptie, en doorschakelen) zullen op alle monitoren overgenomen worden.

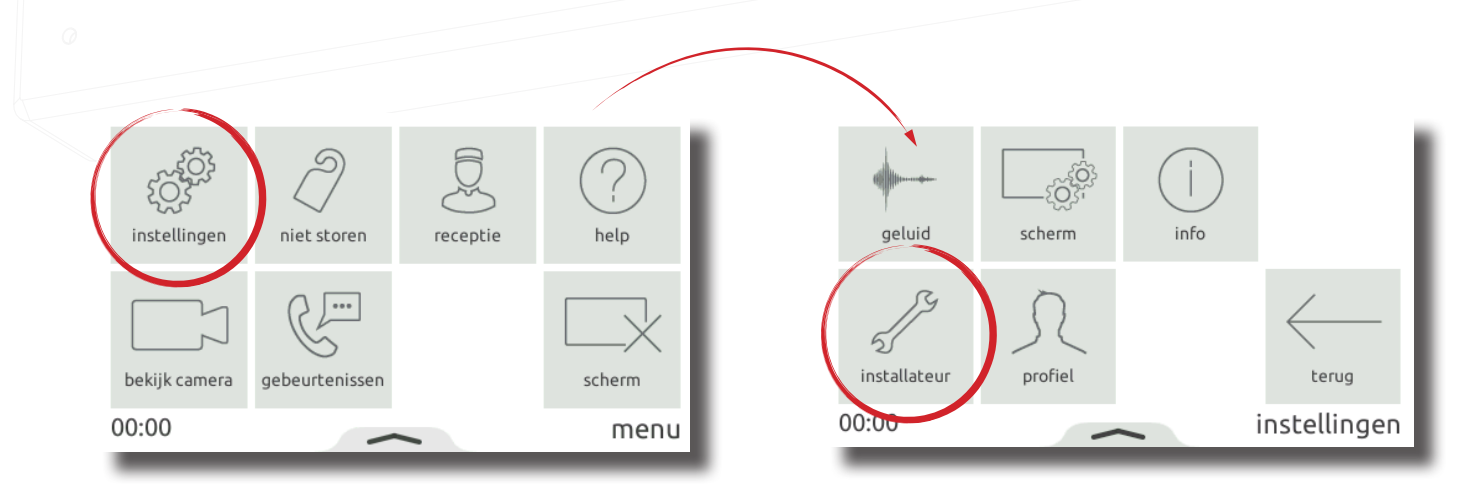

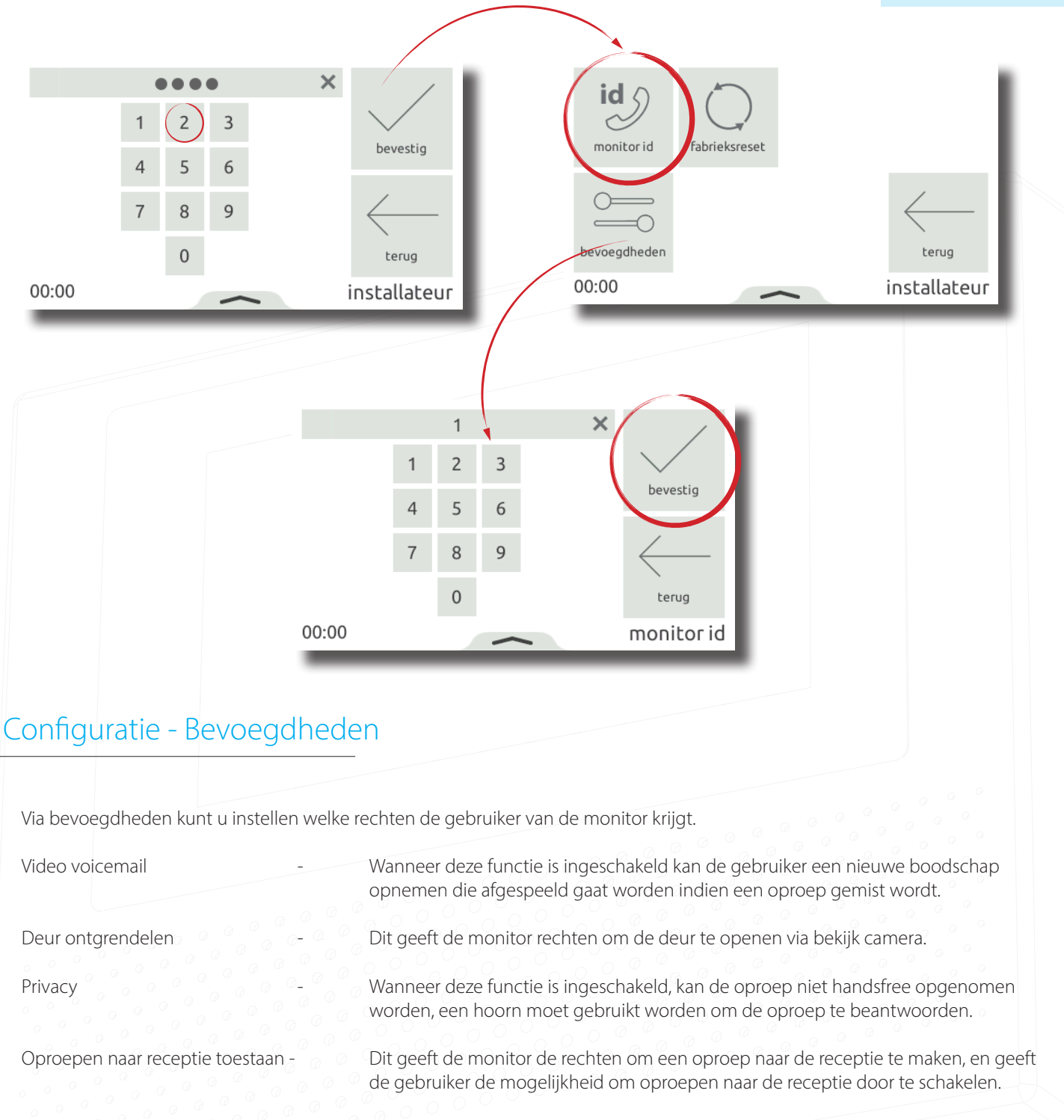

Vanuit het hoofdmenu selecteert u 'instellingen'>'installateur'>Vul de installateurscode in>'bevoegdheden', stel de bevoegdheden naar wens in en druk op 'bevestig'.

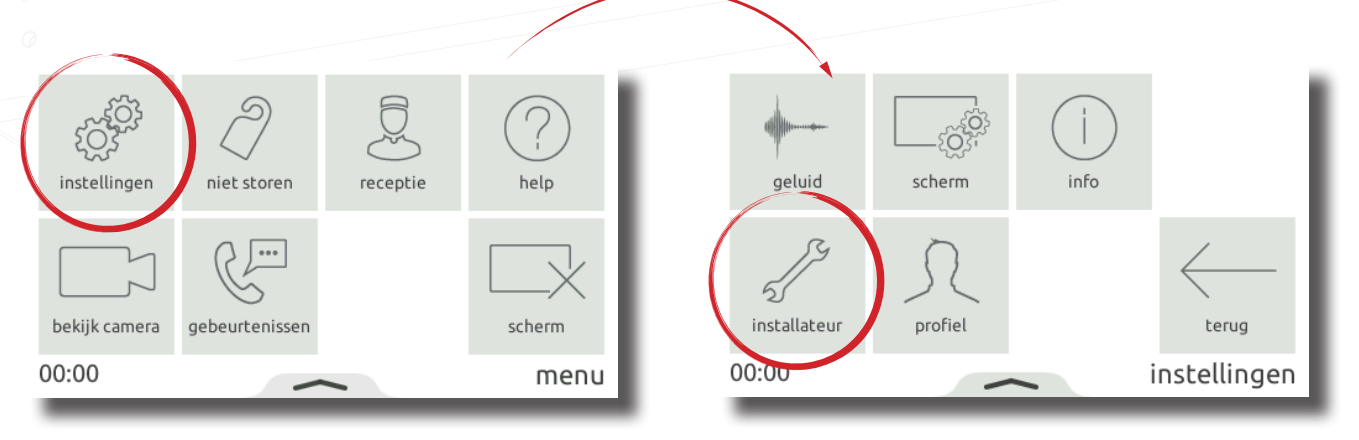

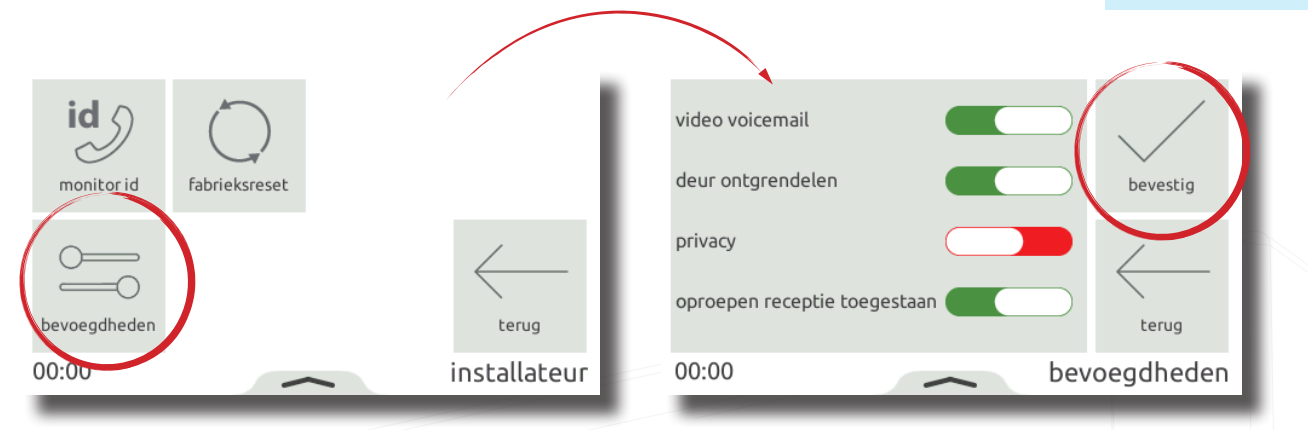

### Configuratie - Personalisatie

#### Name

Een naam en profielfoto kan gebruikt worden voor eenvoudige identificatie op het Entry paneel (de profielfoto kan alleen getoond worden op het Entry Touch paneel).

Om de monitor naam te wijzigen selecteert u vanuit het hoofdmenu 'instellingen'>'profiel'>'naam' vul de gewenste naam in met het on-screen toetsenbord, en druk op 'bevestig'.

Via de Entry Configuratie Utility kunt u uw eigen profielfoto uploaden.

Open de Entry Configuration Utility en log in op de locatie en selecteer de Entry standaard monitor. Onder het tabblad 'Algemeen' kunt u een afbeelding uploaden, klik op 'zoeken' om een afbeelding te zoeken op uw pc. Toegestane afbeeldingsformaten zijn onder anderen: \* .png & \* .jpg.

Klik op 'Toepassen' om de instellingen op te slaan.

Notitie: De rechten om bovenstaande opties in te stellen, kunnen via de Entry Configuration Utility beperkt zijn. Wanneer dit het geval is zijn bovenstaande opties niet beschikbaar via het installateursmenu.

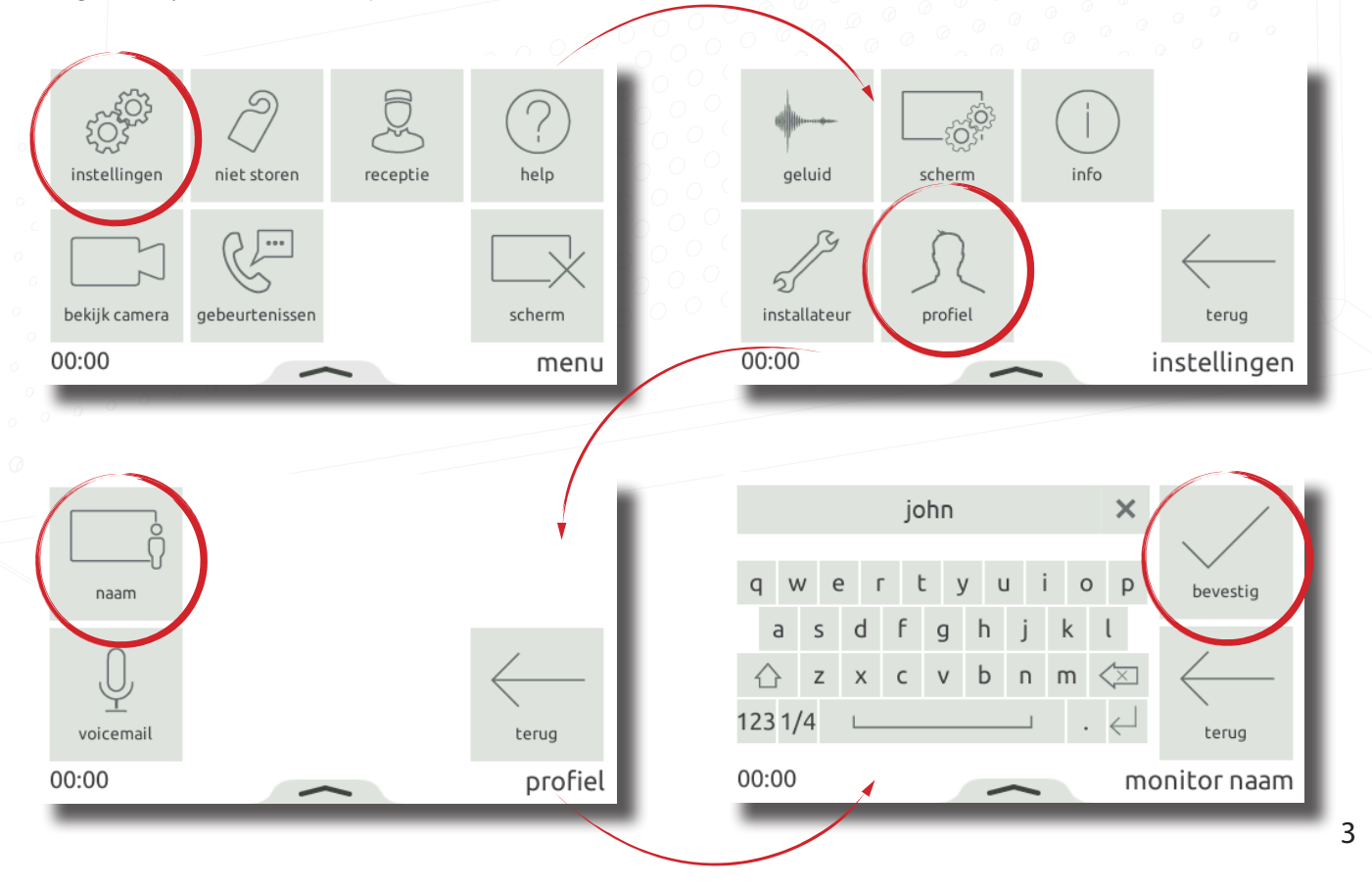

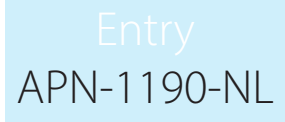

#### Screensaver

Wanneer de monitor niet gebruikt wordt kan de tijd en datum weergeven worden, of het scherm zal uitschakelen.

Om de screensaver te gebruiken selecteert u vanuit het hoofdmenu 'instellingen'>'scherm'>'scherm'>'screensaver' selecteer de gewenste screensaver en druk op 'bevestig'.

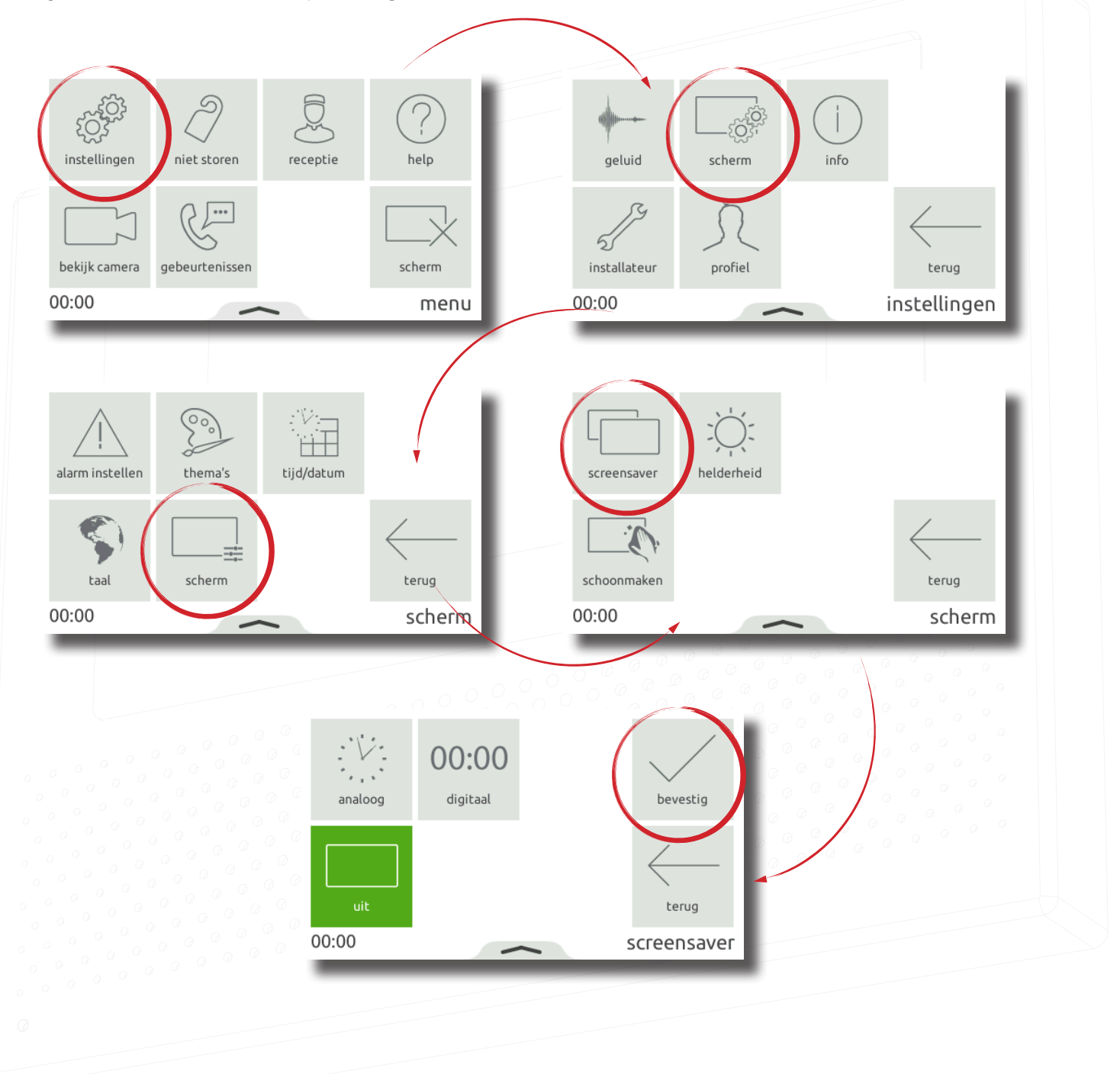

#### Thema

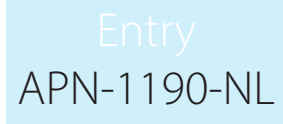

De achtergrond van de monitor kan gewijzigd worden via thema's.

Om het thema te wijzigen selecteert u vanuit het hoofdmenu 'instellingen'>'scherm'>'thema's'> selecteer het gewenste thema en druk op 'bevestig'.

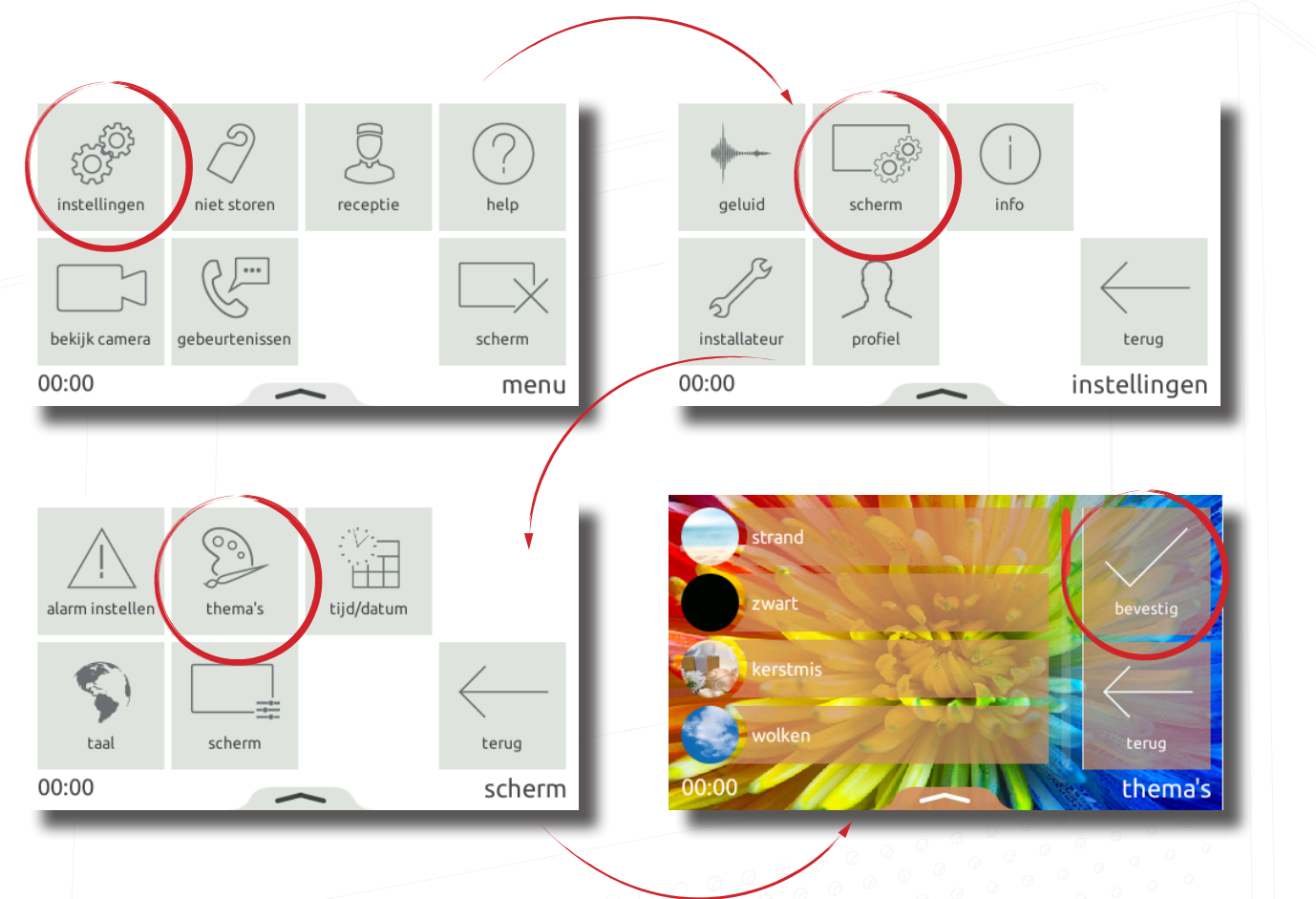

#### Beltoon en deurbel

U heeft keuze uit meerdere bel- en deurbel tonen.

- De beltoon wordt afgespeeld wanneer de monitor via een paneel of receptie wordt opgeroepen.
- De deurbeltoon wordt afgepeeld wanneer een bezoeker de deurbel indrukt bij uw appartement (een deurbel dient aangesloten te zijn op de monitor).

Om de beltoon te wijzigen selecteert u vanuit het hoofdmenu 'instellingen'>'geluid'>'beltoon' of 'deurbel'> wijzig de toon en druk op 'bevestig'.

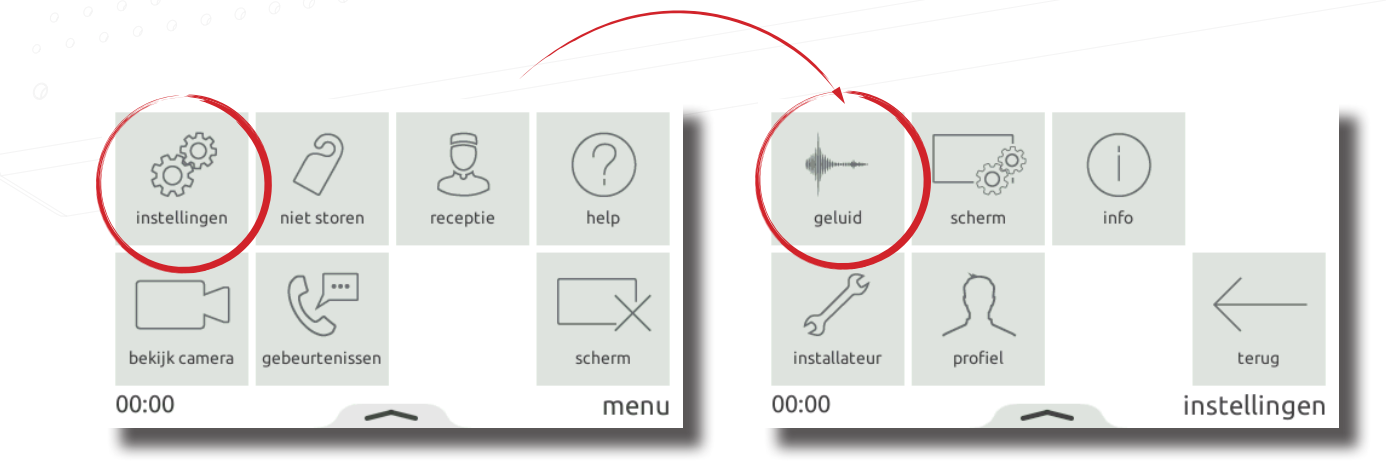

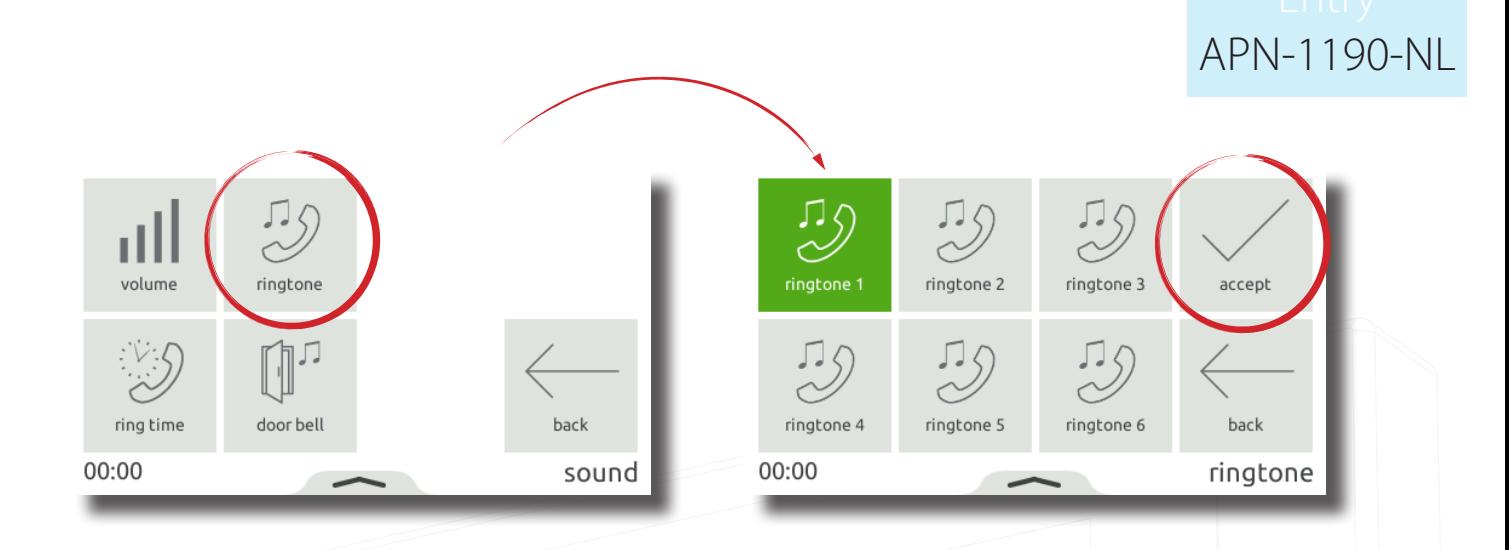

#### Volume

Het gespreksvolume en beltoon volume kan ingesteld worden naar de wens van de gebruiker en de omgeving waarin de monitor geplaatst is.

Om het volume te wijzigen selecteert u vanuit het hoofdmenu 'instellingen'>'geluid'>'volume'> wijzig de volumes naar wens en druk op 'bevestig'.

Het volume kan ook eenvoudig gewijzigd worden via het pop-up menu. Swipe omhoog vanuit de onderzijde van het scherm om het pop-up menu in beeld te krijgen, vervolgens kunt u via de slider het volume naar wens instellen.

- Wanneer u in gesprek bent kunt u tijdelijk het volume wijzigen van de speaker.
- Wanneer u in het menu bent, kunt u het volume van de beltoon en deurbel instellen.

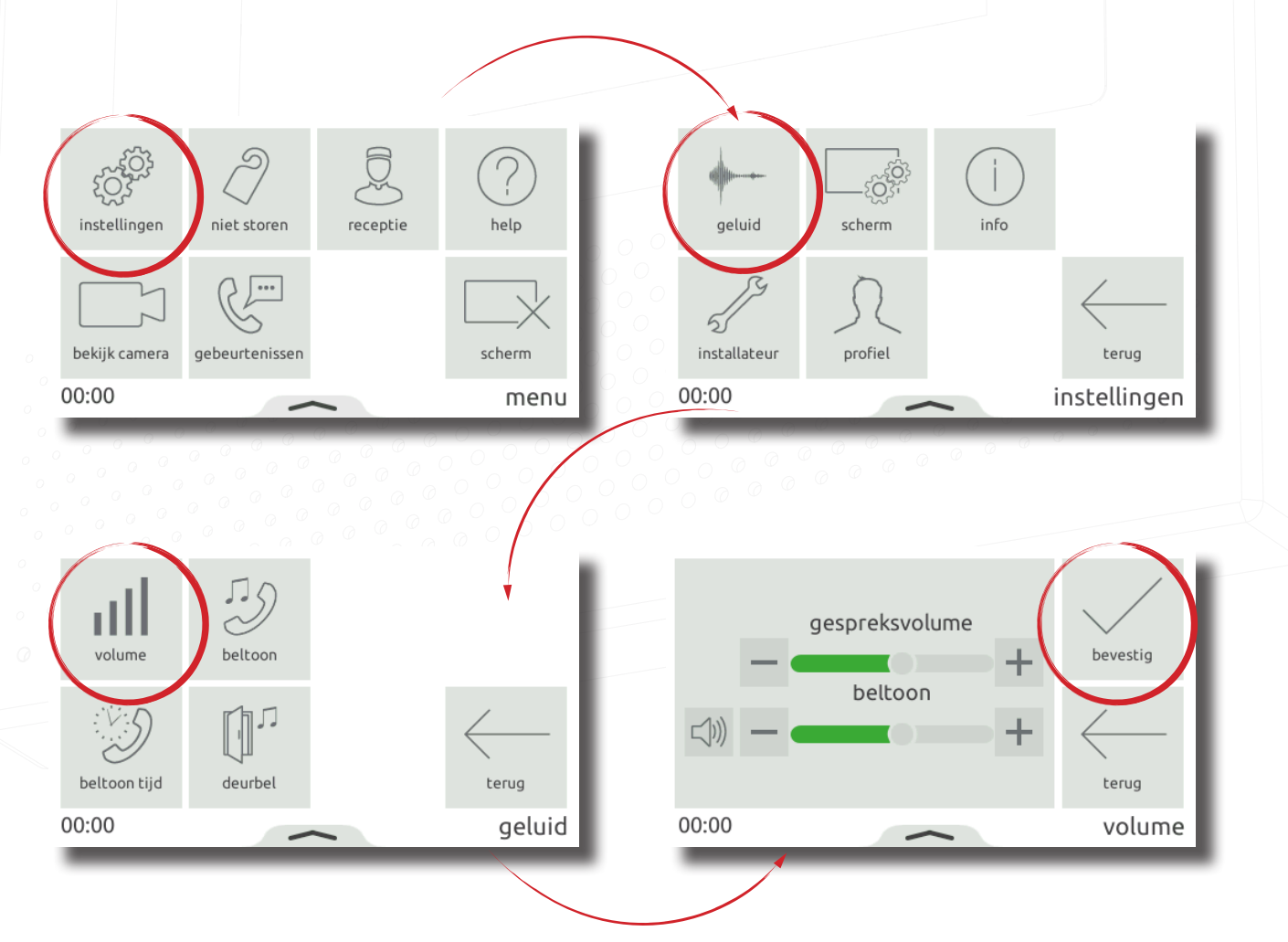

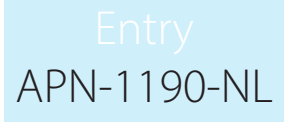

#### Voicemail

Wanneer voicemail is ingeschakeld kunnen bezoekers een bericht achterlaten indien u niet in staat bent om de oproep te beantwoorden.

Om voicemail te activeren selecteert u vanuit het hoofdmenu 'instellingen'>'profiel'>'voicemail' schakel video voicemail in en druk op 'bevestig'. Als voicemail ingeschakeld is, krijgt de bezoeker uw boodschap te horen gevolgd door de optie om een bericht achter te laten.

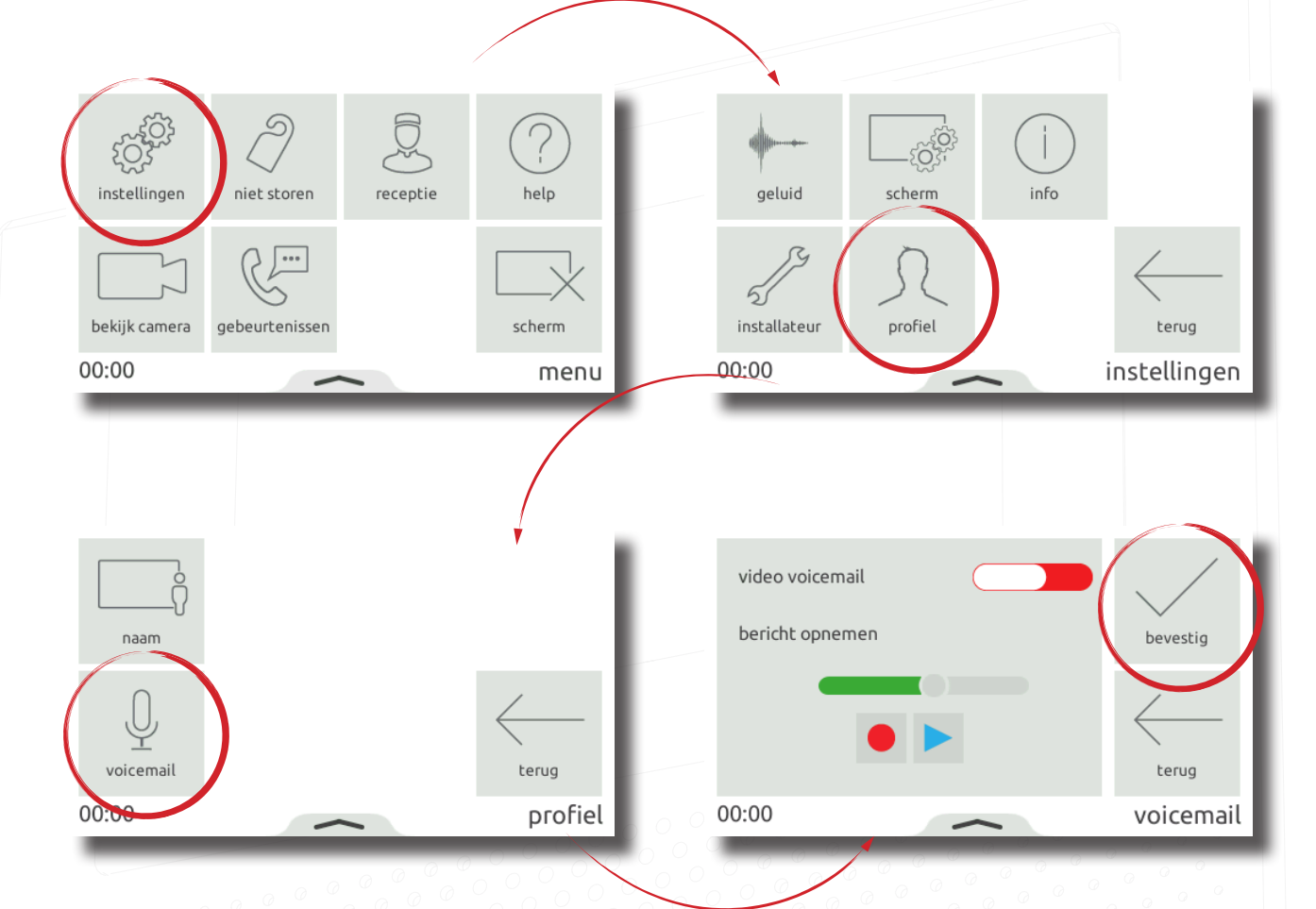

#### Alarm options

Viewing alarms can be enabled or disabled at the monitor. To enable viewing alarms touch settings > display > alarm options > then toggle view alarms and touch accept. Once enabled, when there is an alarm on the system it will be displayed on this monitor.

Note: The door forced alarm and door left open alarm can be disabled individually.

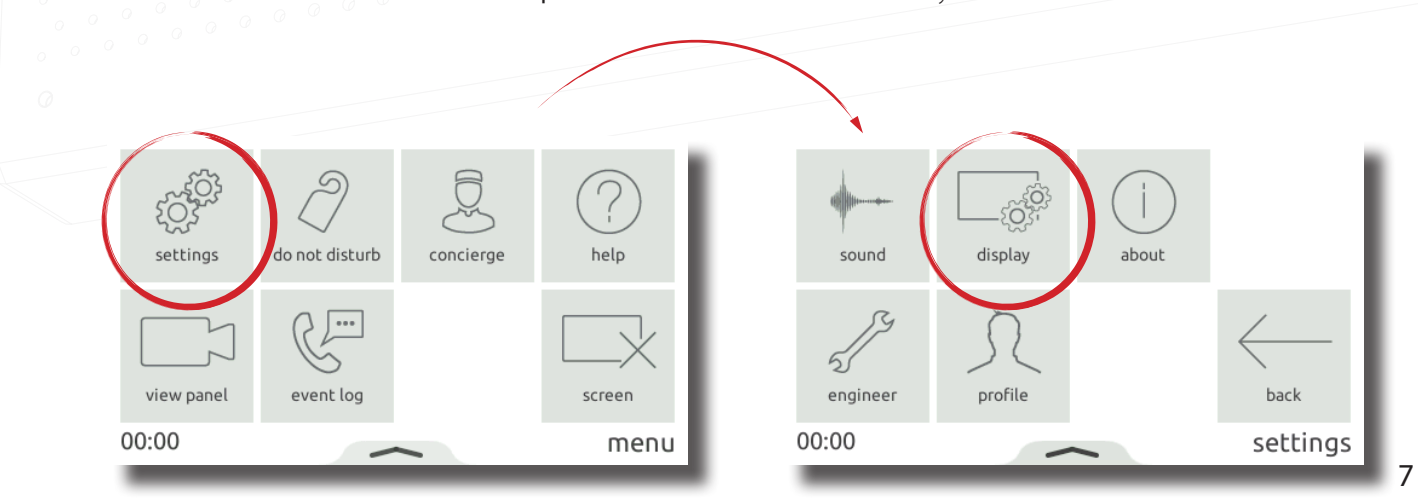

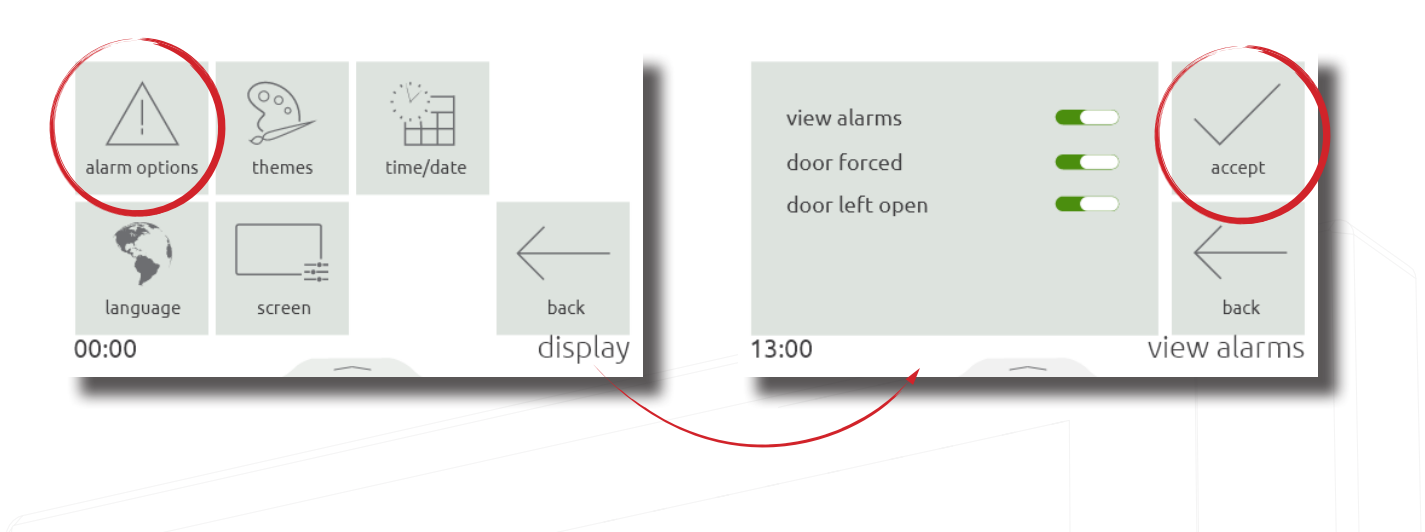

#### Werking - Oproep beantwoorden

Wanneer een bezoeker of de receptie belt, zal de monitor de beltoon afspelen en wordt de binnenkomende oproep op het scherm getoond.

Notitie:

De knop deur openen is alleen beschikbaar bij oproepen van panelen indien de monitor voldoende rechten heeft.

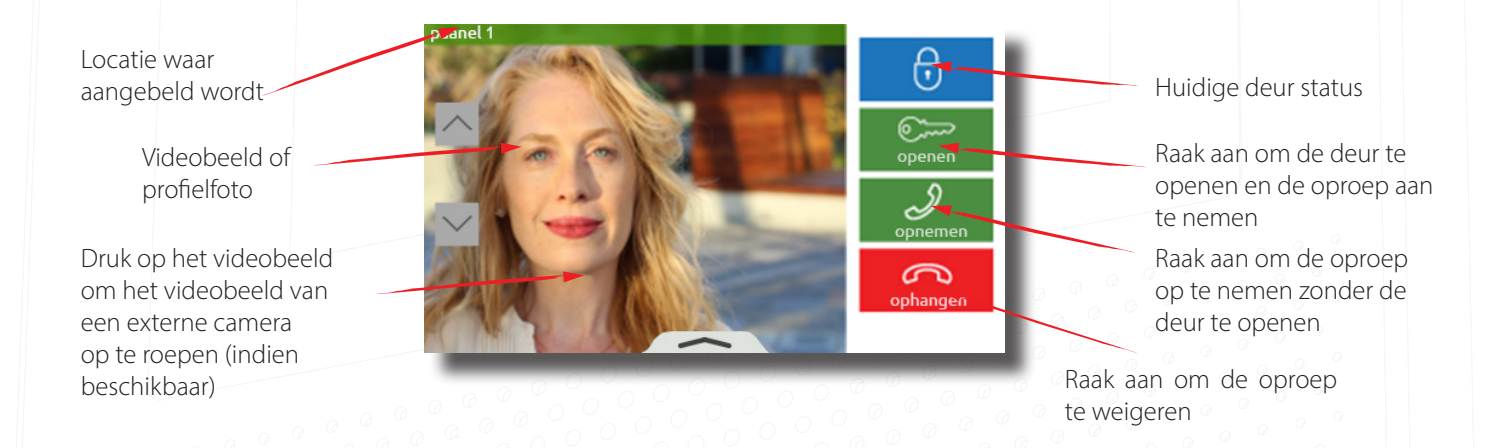

#### Werking - Bekijken van het videobeeld

Indien de monitor bevoegdheden heeft, kan de monitor verbinding maken met het paneel om het videobeeld te bekijken, en om de deur te openen.

Om het videobeeld van het paneel te bekijken, selecteert u vanuit het hoofdmenu 'bekijk video'. Indien er meerdere panelen beschikbaar zijn kunt u met de pijltoetsen navigeren naar het gewenste paneel, druk op 'bevestig' om de verbinding te maken.

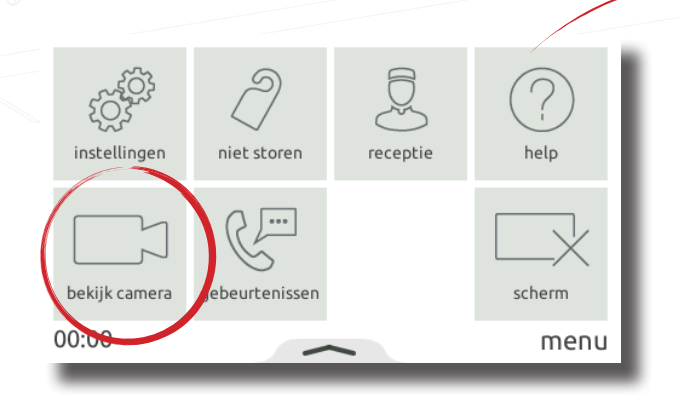

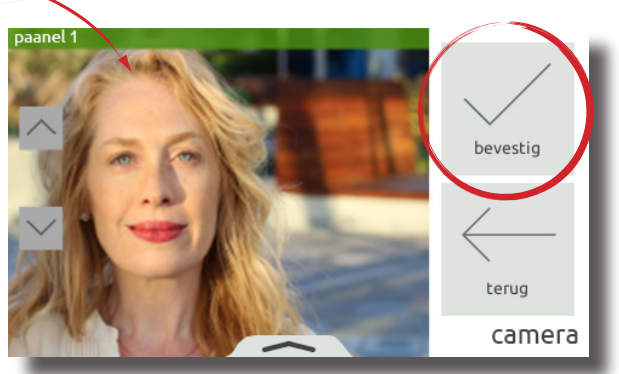

8

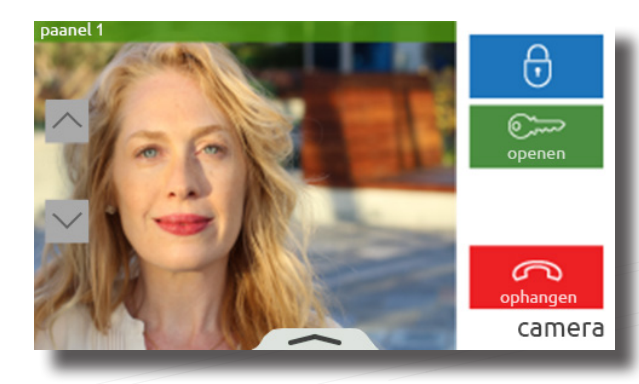

#### Werking - Niet storen modus

Bezoekers kunnen worden geblokkeerd om de monitor te bellen met de 'Niet storen' functie. Als de monitor in niet storen modus staat zal deze niet reageren op inkomende oproepen of berichten.

Als u'niet storen' wilt inschakelen selecteert u vanuit het hoofdmenu 'niet storen'> selecteer 'nu' of een van de standaard tijden en druk op 'bevestig'.

U kunt 'niet storen' inschakelen via een vast schema, bijvoorbeeld elke nacht zodat u niet gestoord wordt tijdens het slapen. Om 'niet storen' via een schema in te schakelen selecteert u vanuit het hoofdmenu 'niet storen'>'gepland' en druk op 'bevestig', selecteer de dagen en tijden dat u 'niet storen' wilt inschakelen en druk op 'bevestig'. De monitor zal nu automatisch 'niet storen' inschakelen volgens het ingestelde schema.

Om 'niet storen' te beëindigen druk op het scherm en druk op 'ja'.

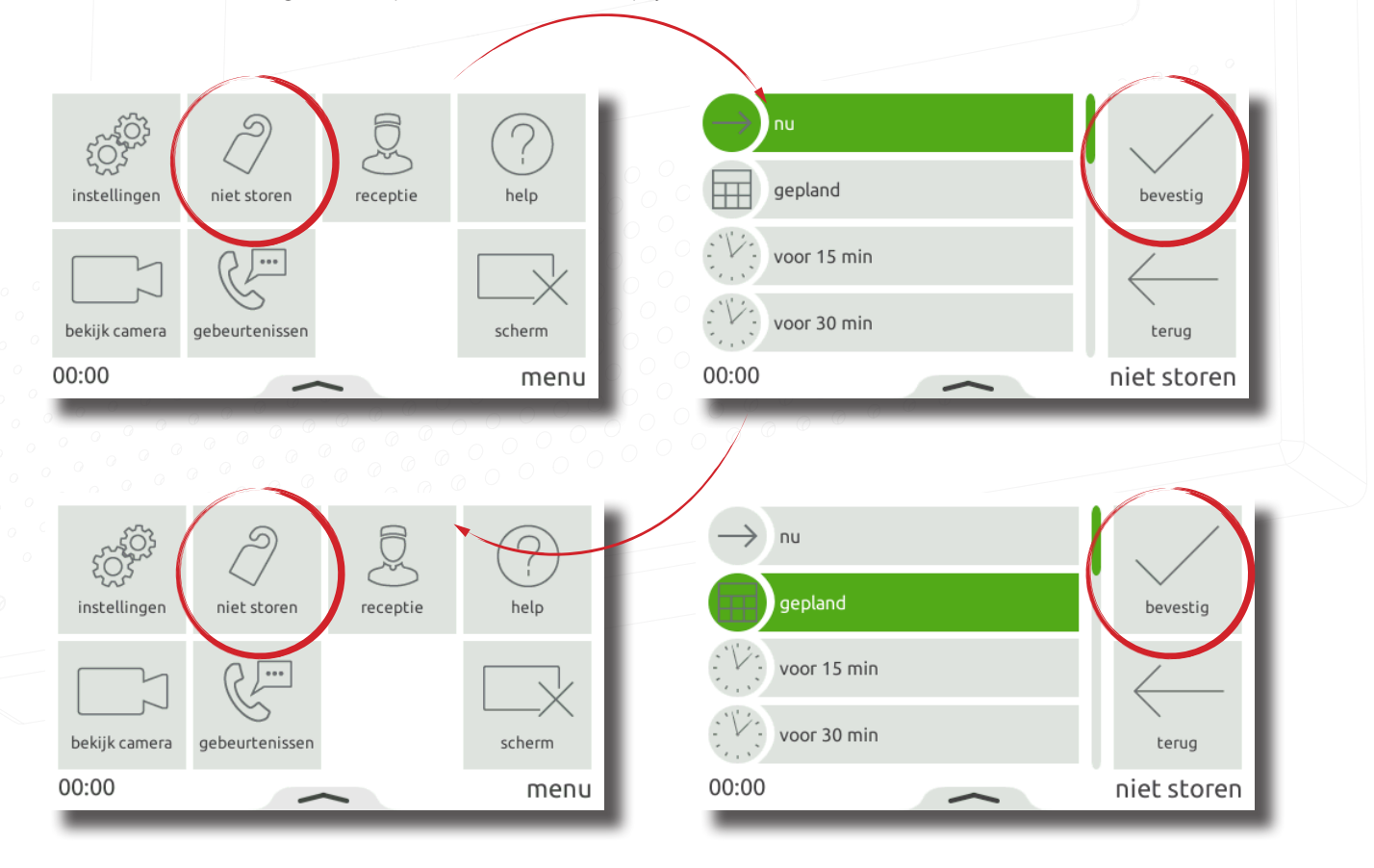

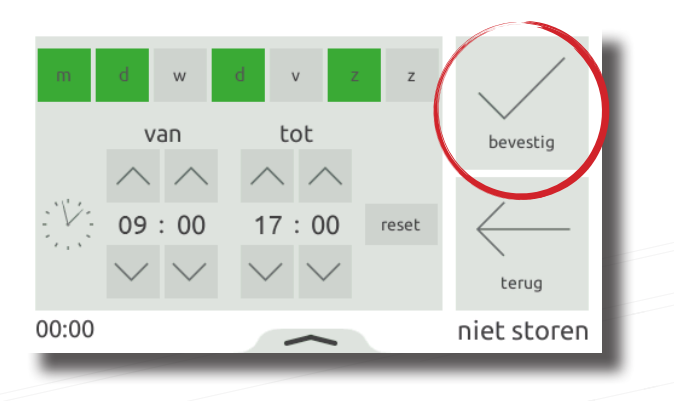

#### Werking - Receptie

Zie AN1165-NL om een Premium monitor in te stellen als receptie.

Als er een receptie monitor in het systeem gebruikt wordt, kunnen de overige monitoren de receptie bellen, of de binnenkomende oproepen doorschakelen naar de receptie.

Om de receptie te bellen, selecteert u vanuit het hoofdmenu 'receptie', vervolgens selecteert u 'oproep'.

Als u binnenkomende oproepen wilt doorschakelen naar de receptie, selecteert u vanuit het hoofdmenu 'receptie', vervolgens selecteert u doorschakelen, selecteer 'nu' of een van de standaard tijden en druk op 'bevestig'.

U kunt ook de oproepen doorschakelen door middel van een vast schema.

Vanuit het hoofdmenu selecteert u 'receptie'>'doorschakelen'>'gepland' selecteer de dagen en tijden dat u de oproep wilt doorschakelen en druk op 'bevestig'. De monitor zal nu via dit schema de oproepen automatisch doorschakelen naar de receptie.

Om het doorschakelen te beëindigen selecteert u 'receptie'>'doorschakelen'> selecteer 'niet'> en druk op 'bevestig'.

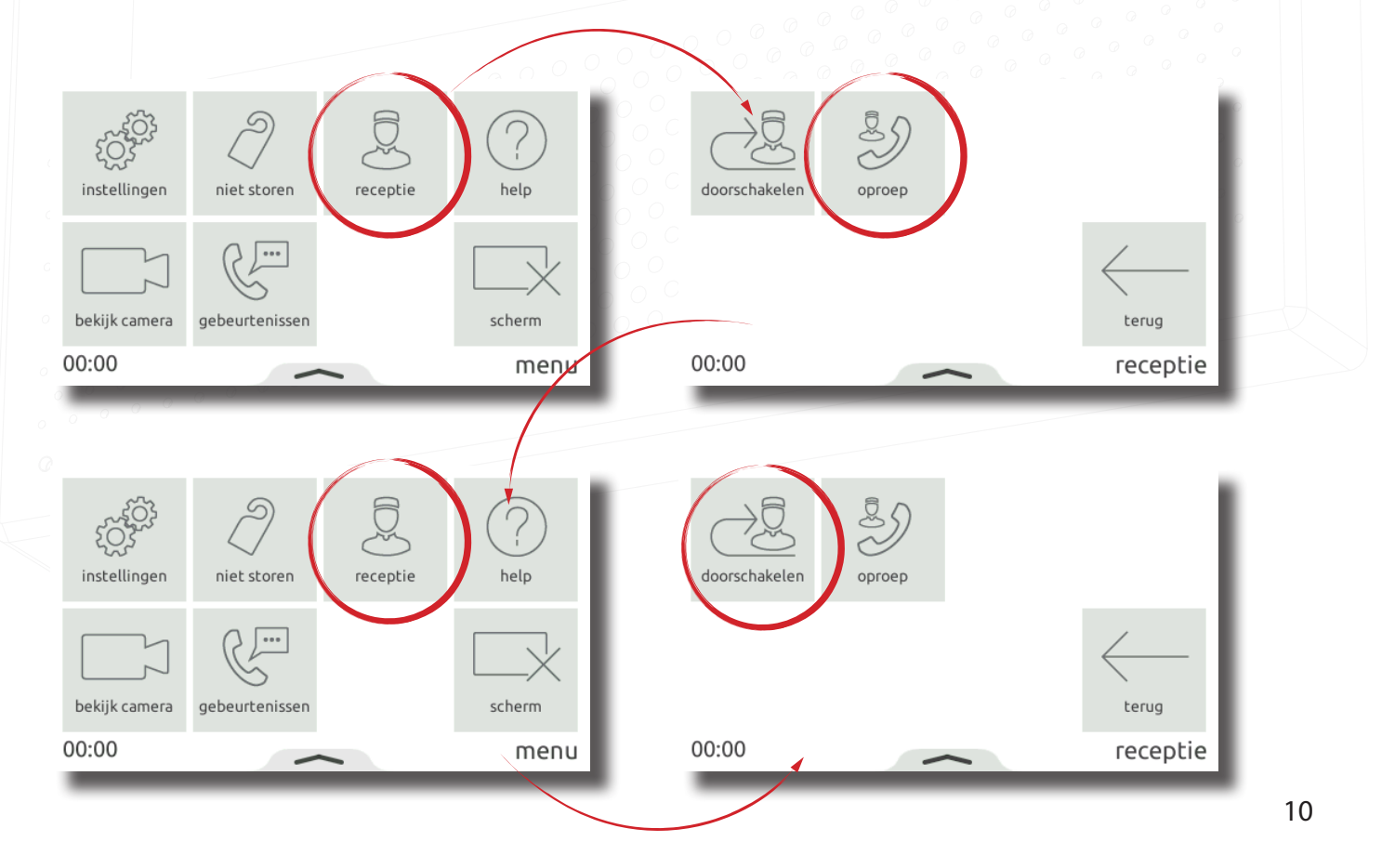

11

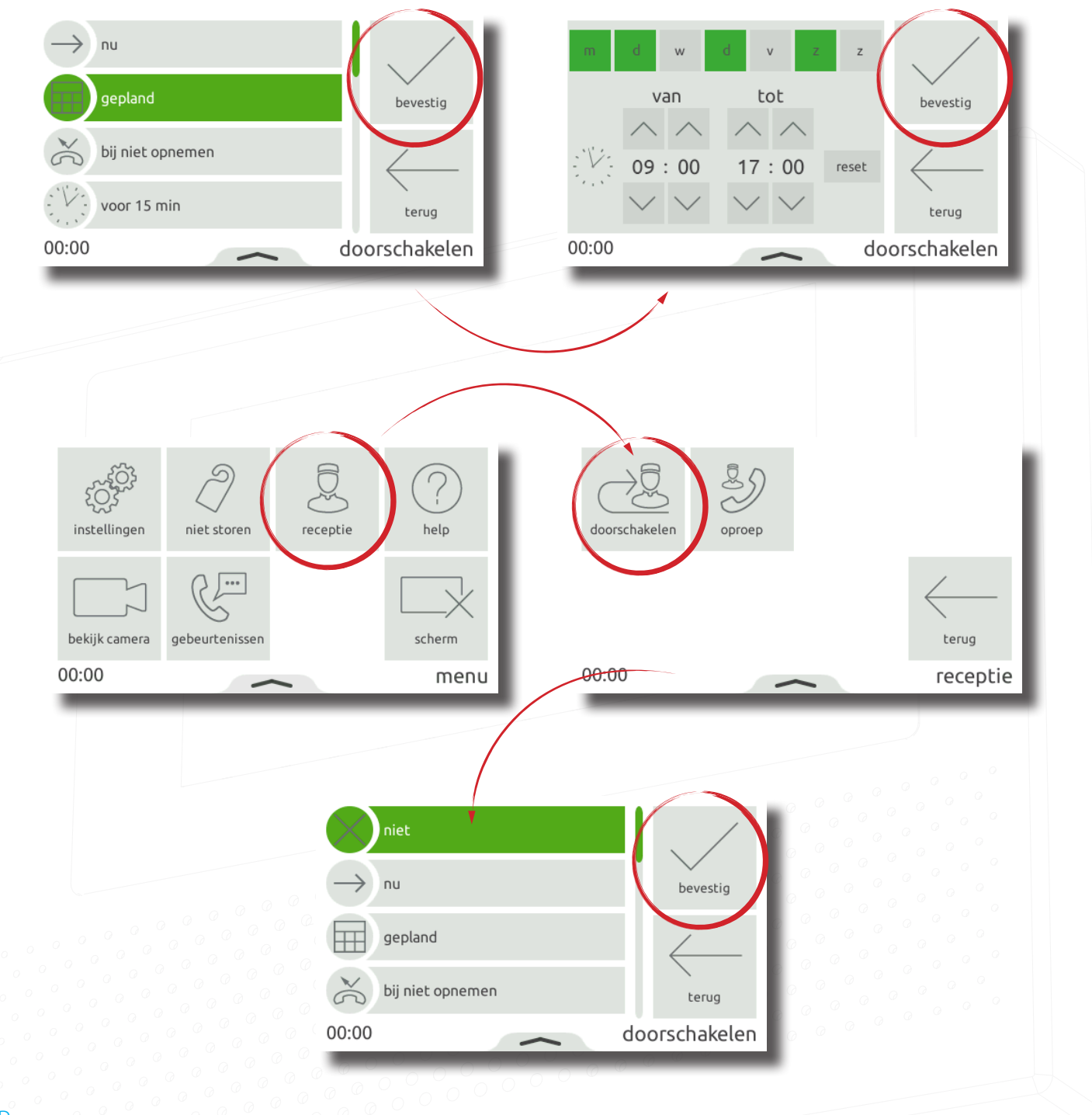

#### Pop-up menu

Swipe omhoog vanuit de onderzijde van het scherm om het pop-up menu in beeld te krijgen, het pop-up menu bevat diverse eenvoudige snelkoppeling.

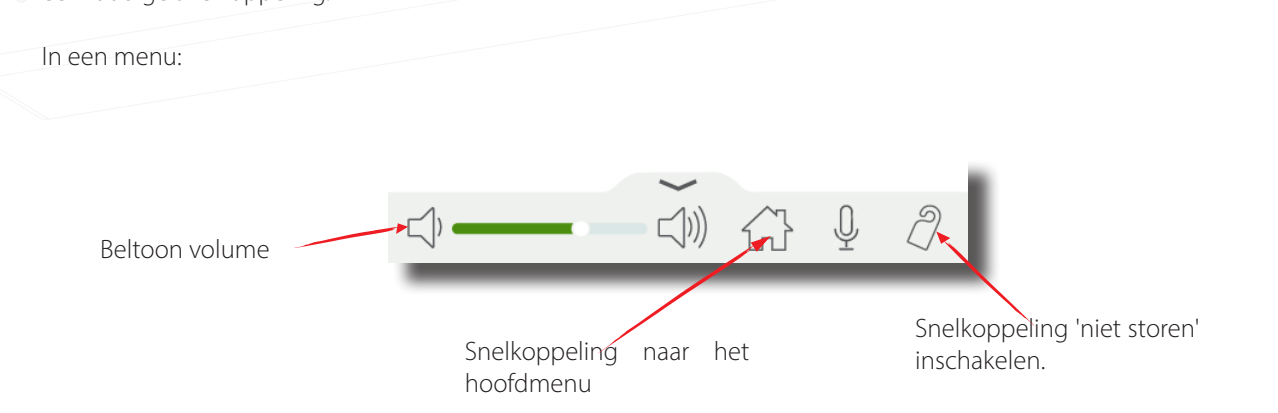

In gesprek:

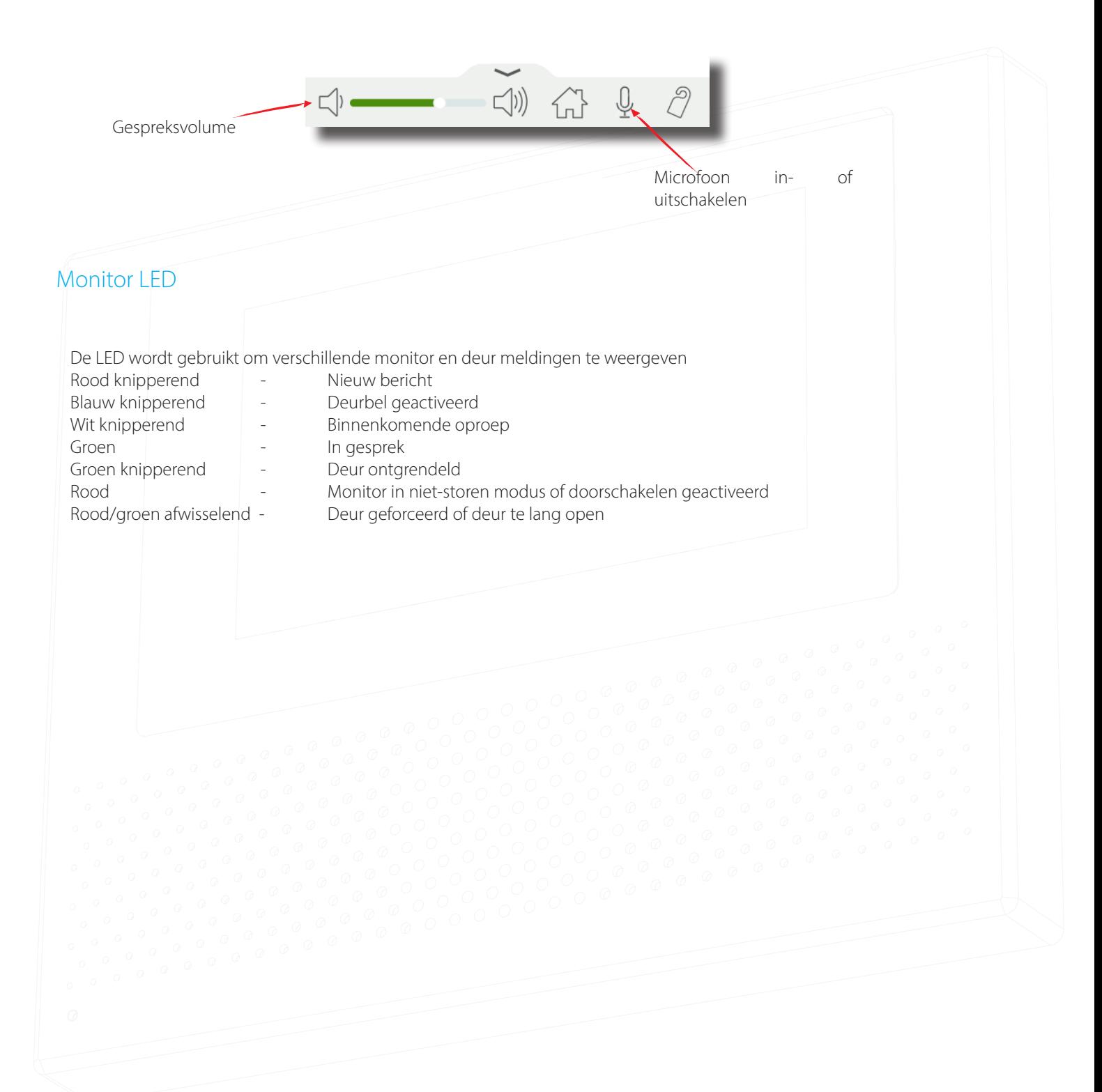